## B.1.5 Cuenta con Clasificación Programática armonizada

Impresión de pantalla donde se visualice la consulta o generación de la Clasificación Programática desde el Sistema de Contabilidad Gubernamental del ente público, en el periodo **de evaluación.** Estado de evaluación en evaluación. Estado evaluación experiodo evaluación. OPCION 1-. EN EL MENU DE SISTEMA NSARCII EN EL APARTADO DE REPORTES SELECCIONAR LA OPCION NO. 1 REPORTES FINANCIEROS

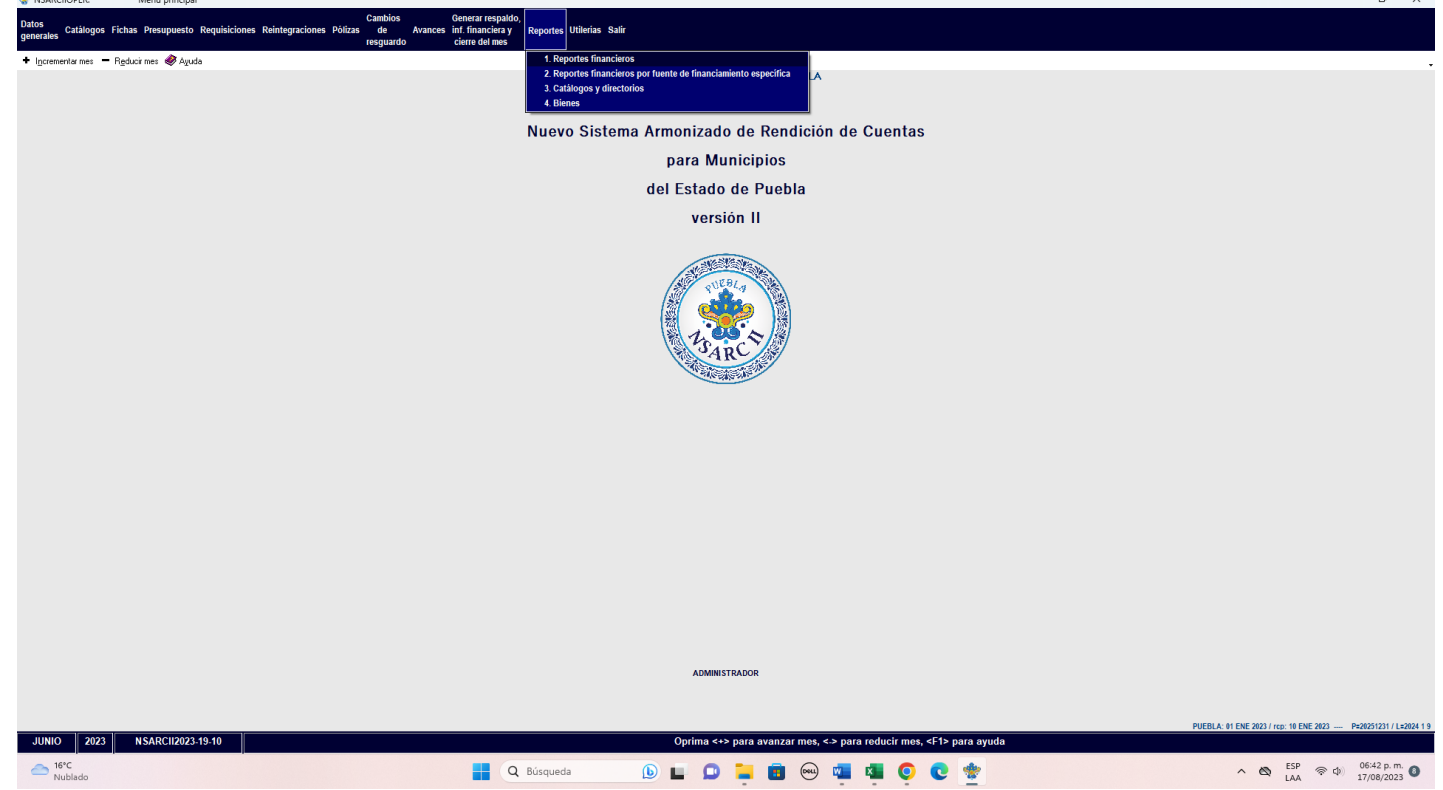

PASO 2-. EN LA OPCON REPORTES FINANCIEROS SELECCIONAR 1.- INFORMACION FINANCIERA Y CUENTA PUBLICA

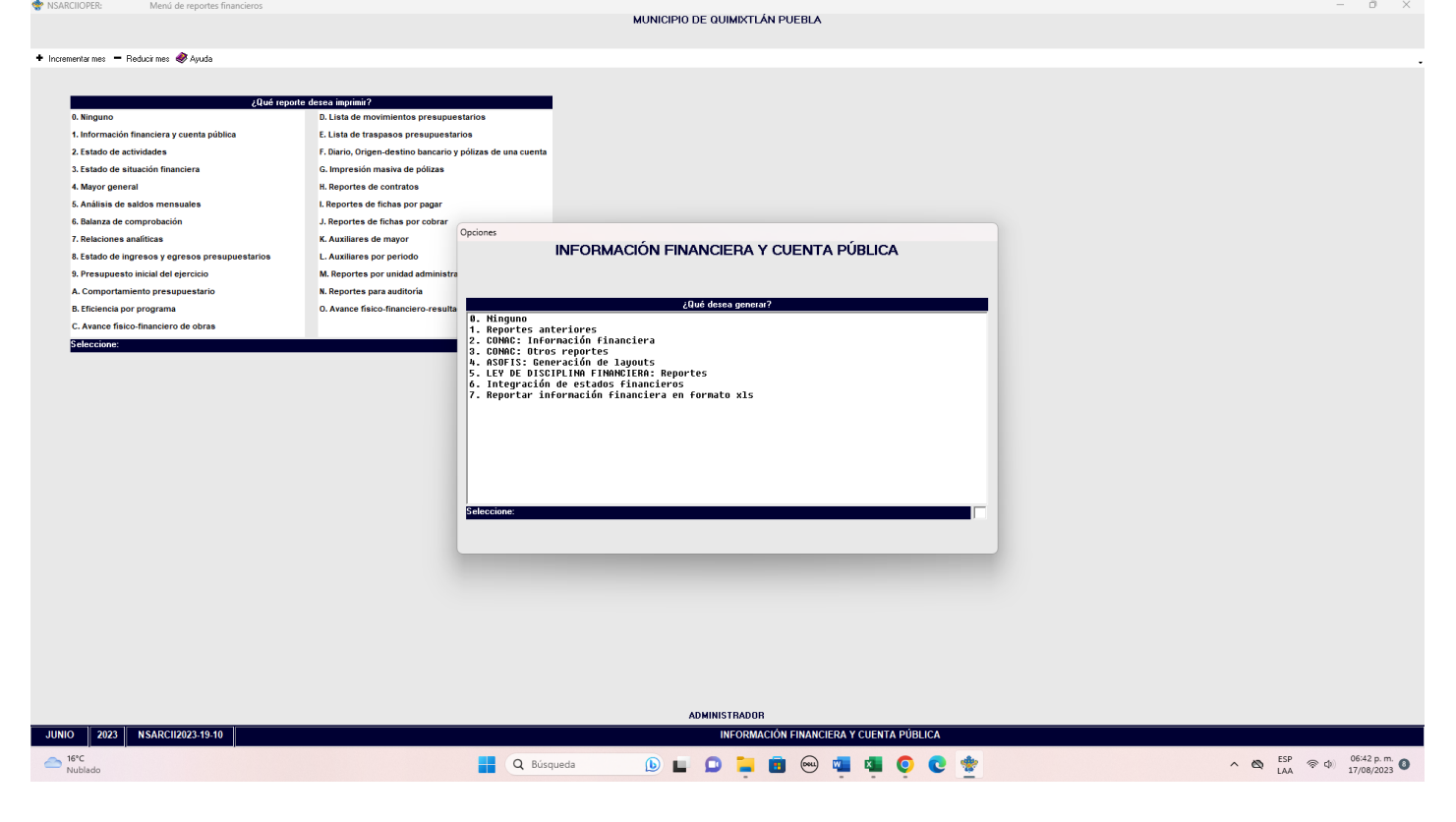

## PASO 3.- SELECCIONAR LA OPCION 2, CONAC: INFORMACION FINANCIERA

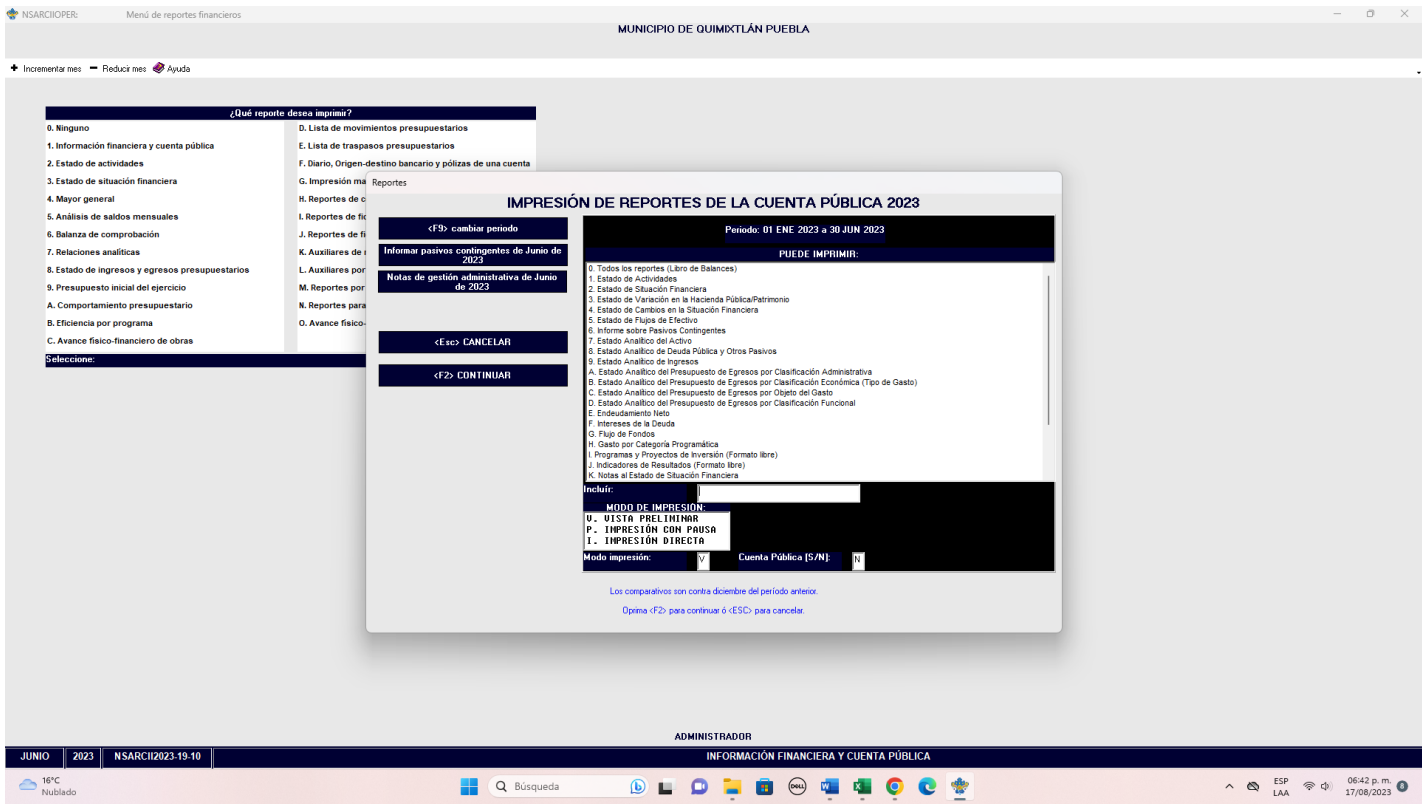

PASO 4.- POSTERIORMENTE SELECCIÓN LA OPCION H. – GASTO POR CATEGORIA PROGRAMATICA.

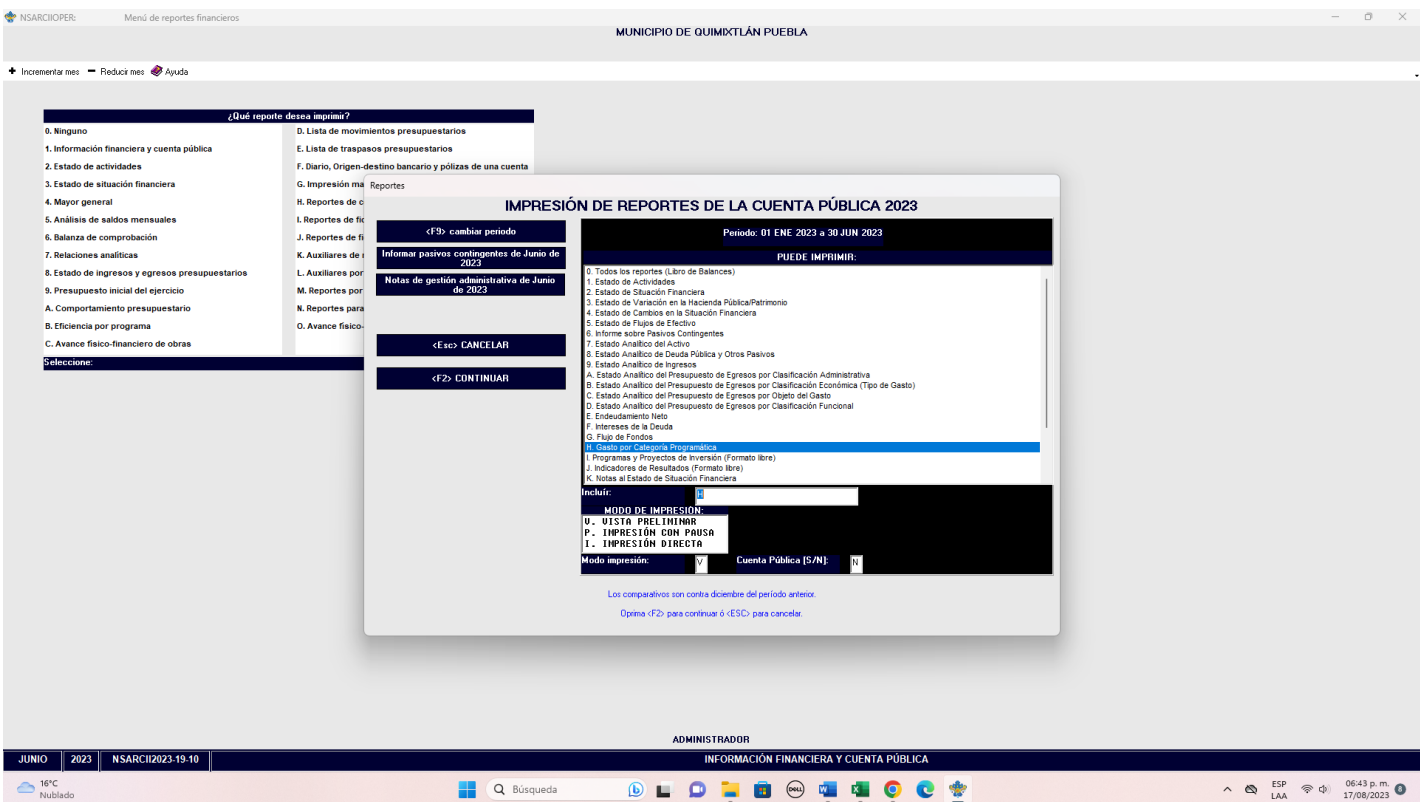

PASO 5.- CON LA TECLA F2 CARGA EL REPORTE

Impresión de pantalla que muestre la Clasificación Programática generada del Sistema de Contabilidad Gubernamental del ente público, en el periodo de evaluación.

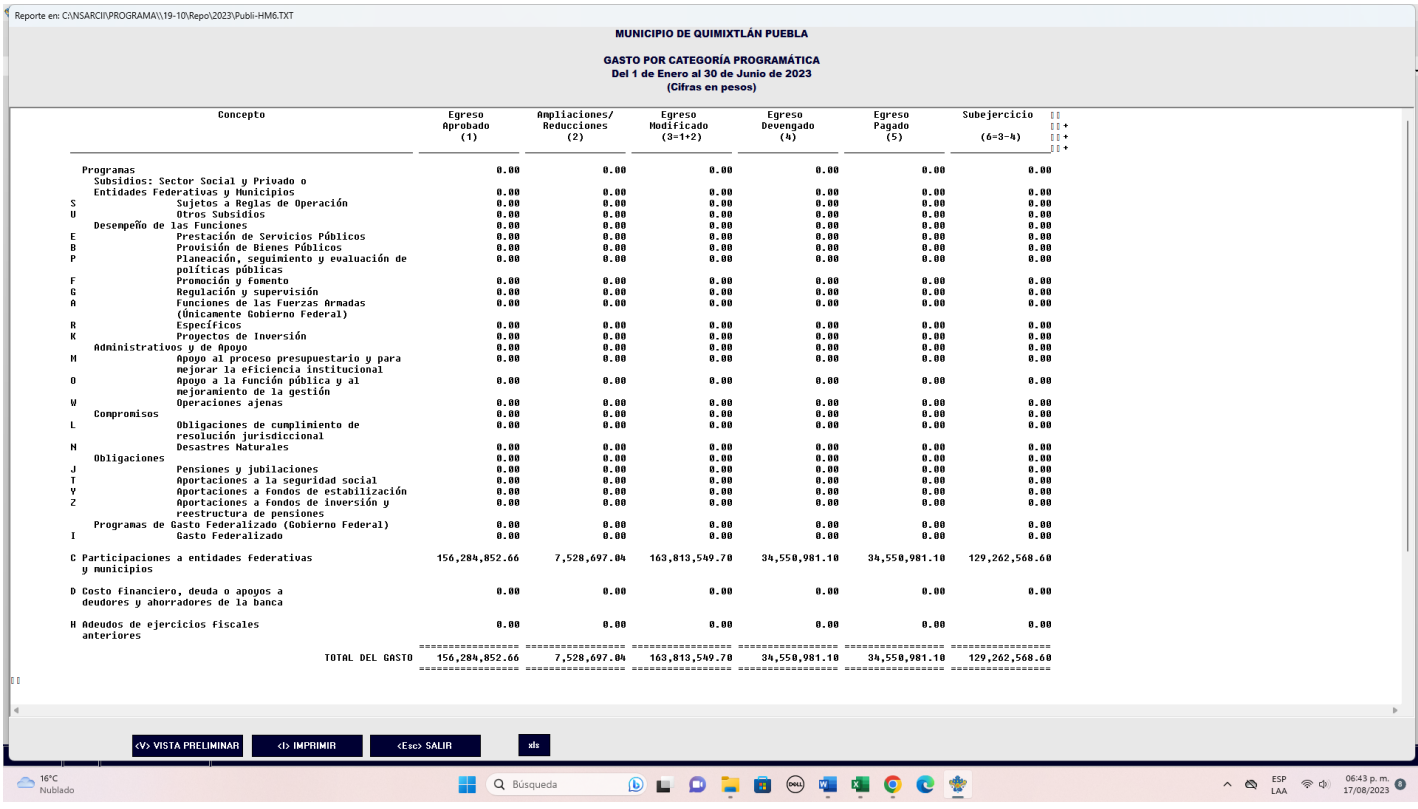